# 1. MPT (Mainchain Printing Tool) Installation

The Mainchain printing tool allows you to configure printers in Shipment Centre EU. The printing tool is required to be installed on a PC, the install process is very simple.

The printing tool is then used to configure printers to print specific Shipment Centre EU documentation. Shipment Centre EU will then print directly to your printers via the Mainchain printing tool.

Please contact your System Administrator if you don't have permissions to install the Mainchain printing tool or if you are not sure which mode to select.

### 1.1 System Requirements

- Windows 7 or higher
- Windows Server 2008 R2 or higher
- System administrator permission
- .NET Framework 4.7.2 or above installed on your machine
- MPT includes the .NET 4.7.2 install files if required

#### 1.2 Overview

When using Shipment Centre EU, MPT can run in two different modes:

- **Standard**
- Service

Note: MPT can be installed only one of the options above. Multiple modes in the same system is not possible

! You can find more information about the different modes in the full manual.

### 1.3 Installing MPT

Download and extract the Installation zip folder

Run the MPT installer by clicking on the 'Setup' file

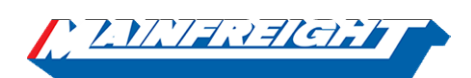

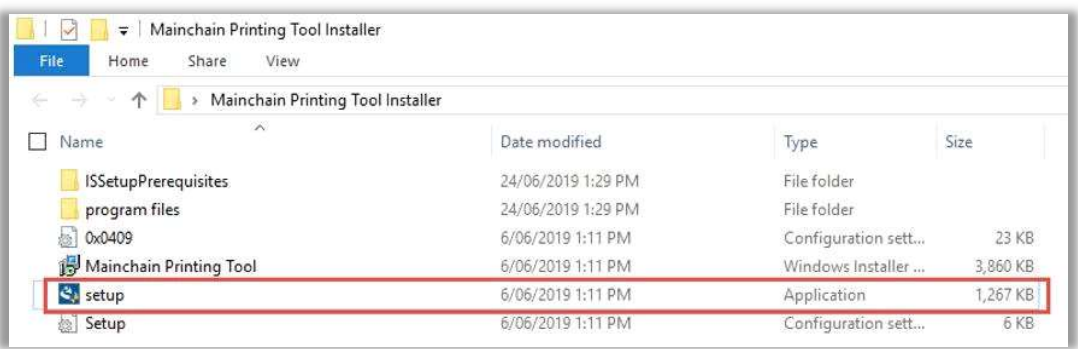

If.NET Framework 4.7.2 is not installed yet, installer will prompt to install the framework.

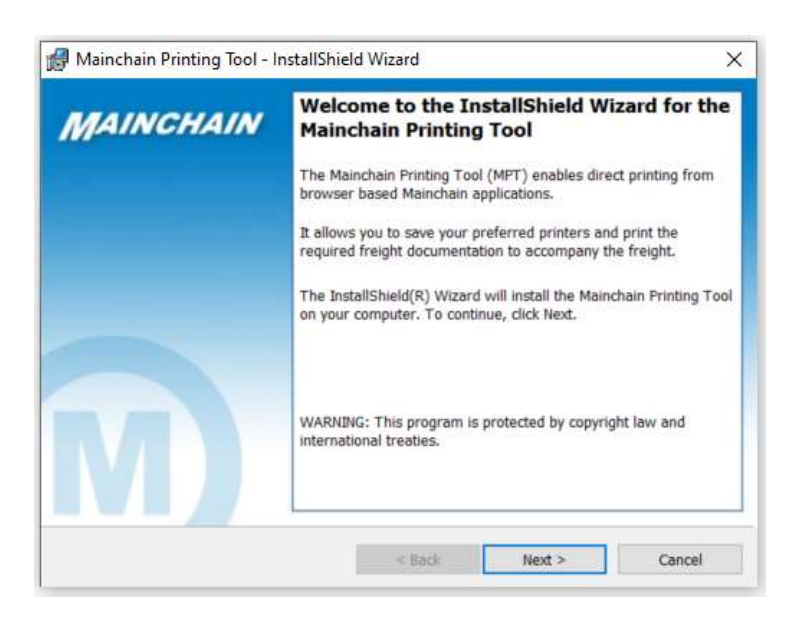

#### Specify required installation mode.

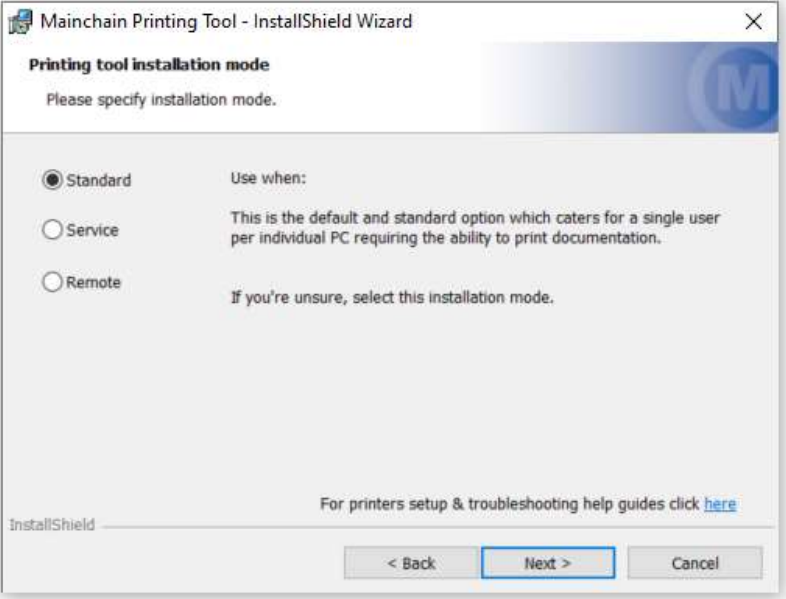

### Installing MPT – as Standard

Specify the Destination Folder, or click 'Next' to install to the default location

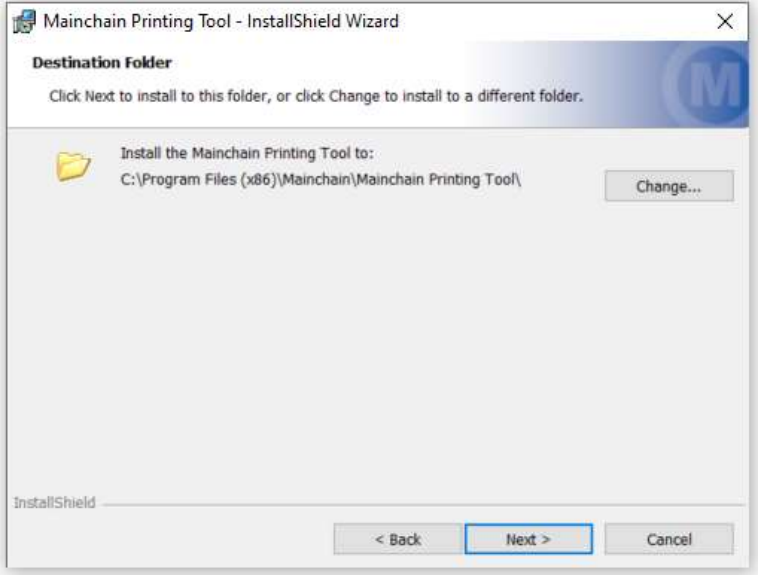

Specify the Network Port Number if required

• Click 'Next' to use the default port 50515

• If however another application on your network already uses this port, please edit the port number before clicking 'Next'

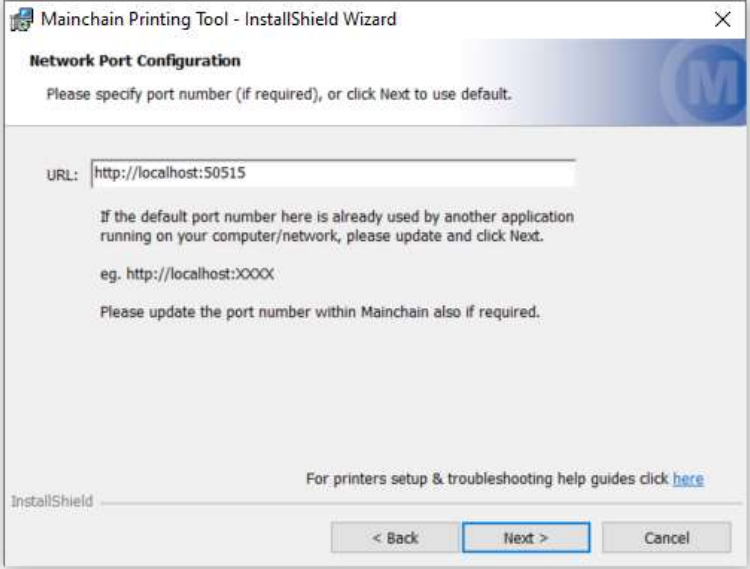

Click 'Install' to begin installation

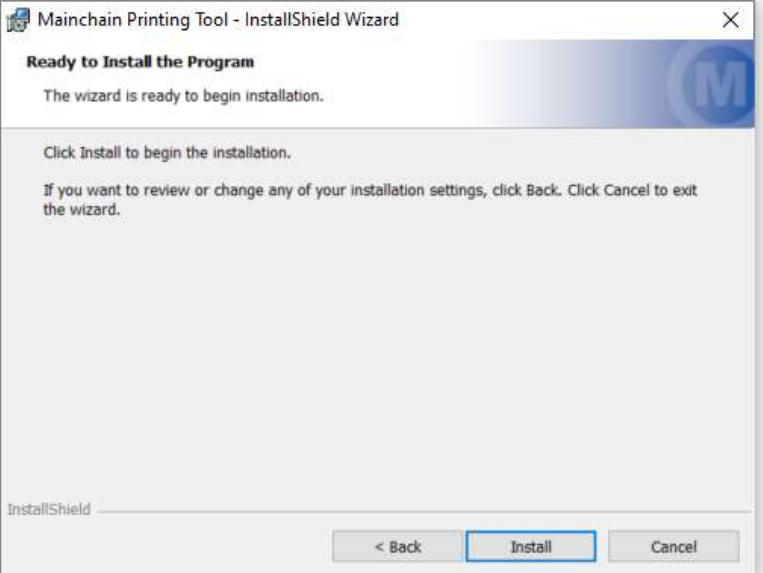

Click 'Finish' to complete the setup. Please ensure 'Add to Startup' is ticked so that MPT automatically starts every time the PC is started.

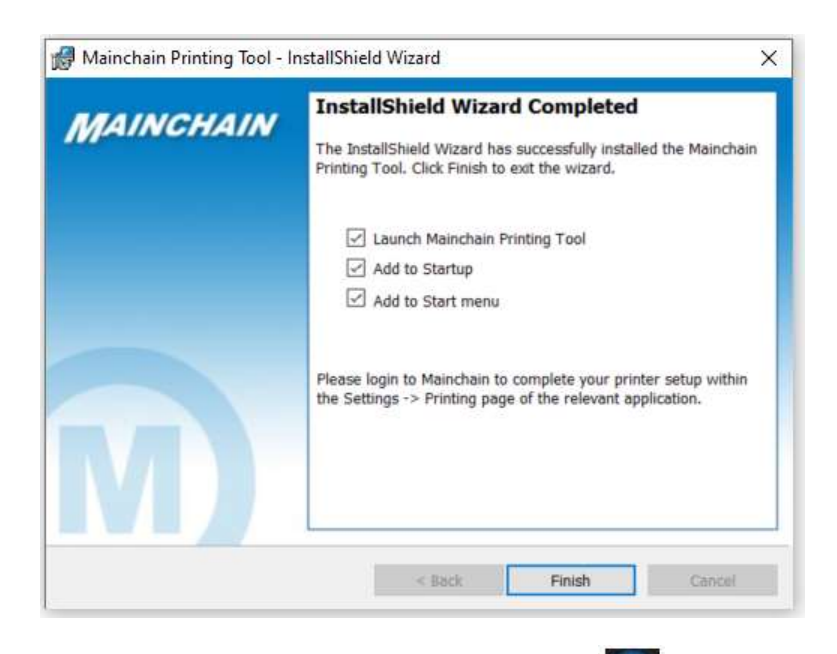

The MPT Tool will start automatically and the **interest in the matter of the MPT** icon will appear in your system tray when running

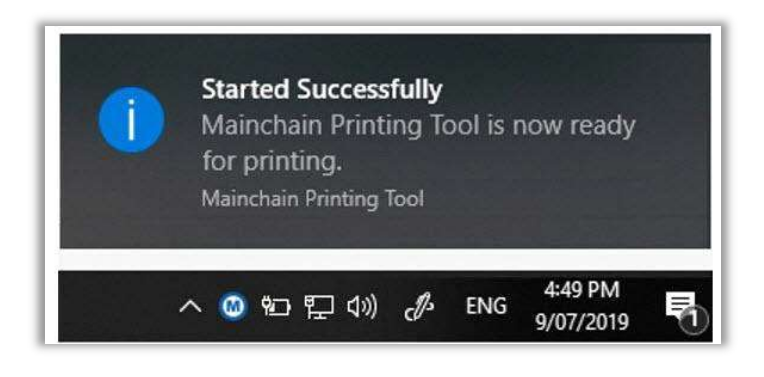

#### Installing MPT – as Service

PLEASE ENSURE YOU HAVE THE FOLLOWING BEFORE INSTALLING AS SERVICE:

- System administrator permission
- .NET Framework 4.7.2 or above installed on the machine
- (MPT includes the .NET 4.7.2 install files if required)
- The local or network printers must be available from the computer you want to run MPT as a service on
- A user account which has access to the printers from that computer and can run the 'Mainchain Printing Tool Service'

Run the MPT installer and select 'Service', click 'Next'

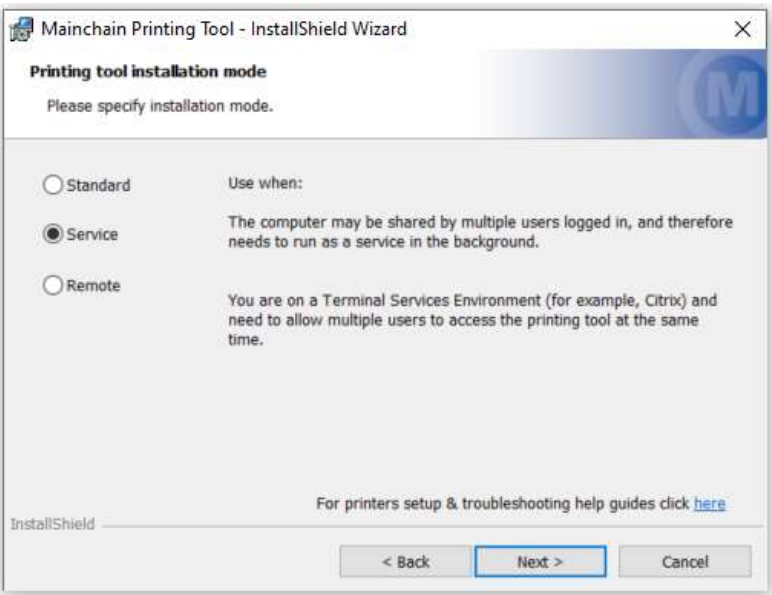

! You can find more information about the different service types in the full manual.

### 1.4 Print settings in Shipment Centre EU

After installing the Mainchain Printing tool make sure that the print option "Mainchain printing tool" is selected in Shipment Centre EU for each desired document type. In Shipment Centre EU, navigate to setting by

- 1. In the menu click on "Settings"
- 2. On the Settings page select "Printing"

3. Click the "Edit printer settings" icon which is located behind every Shipment Centre EU document type to open the printer settings for that specific document type.

- 4. Make sure printer type "Local" and Use " Mainchain Printing tool" are selected.
- 5. Click "save" to save the settings.

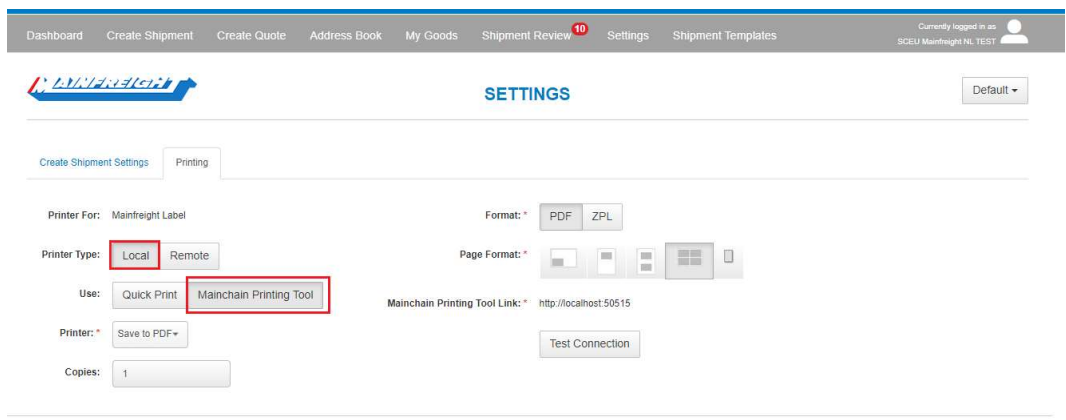

#### Unable to connect Printers

In Shipment Centre, navigate to setting by:

- 1. In the menu click on "Settings"
- 2. On the Settings page select "Printing"
- 3. Under Print setting verify the URL is same as one selected during install
- 4. Save settings and refresh the page by pressing "F5" or click  $\heartsuit$  from bowser menu

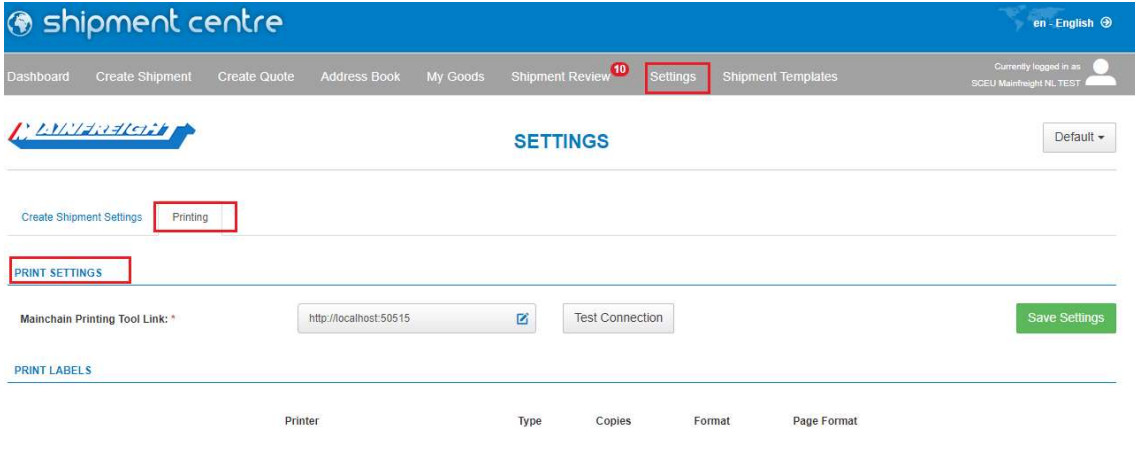

## Give permission for MPT to access

Note: This is applicable for both MPT standalone and MPT as service, version V 1.0.0.26 or higher

If you have installed MPT Version 1.0.0.26 or higher. Browser will ask permission to send data to MPT. This is used to send configuration data from browser to MPT.

The browser will prompt the message when

- It cannot connect directly to MPT (and)
- Connecting via relay service for the first time.
- User changed to new Laptop / PC
- Browser cache is cleared
- "Test connection" is initiated from Setting -- > Printing

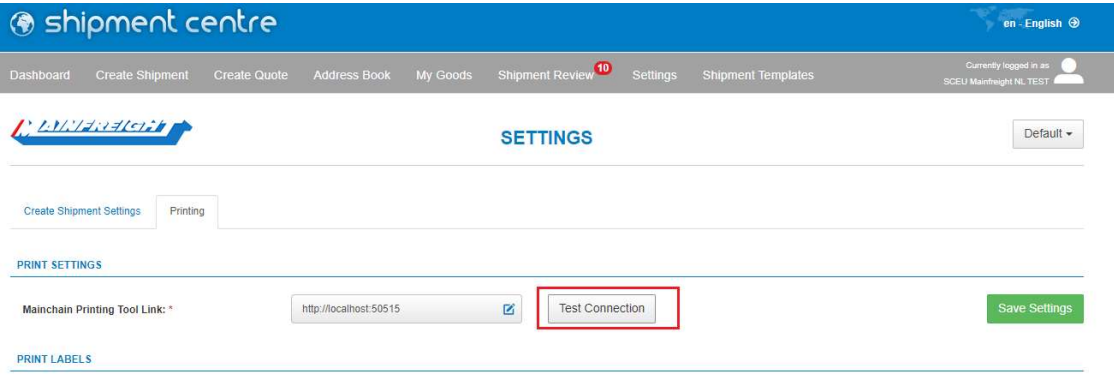

Following is default prompt box for browsers:

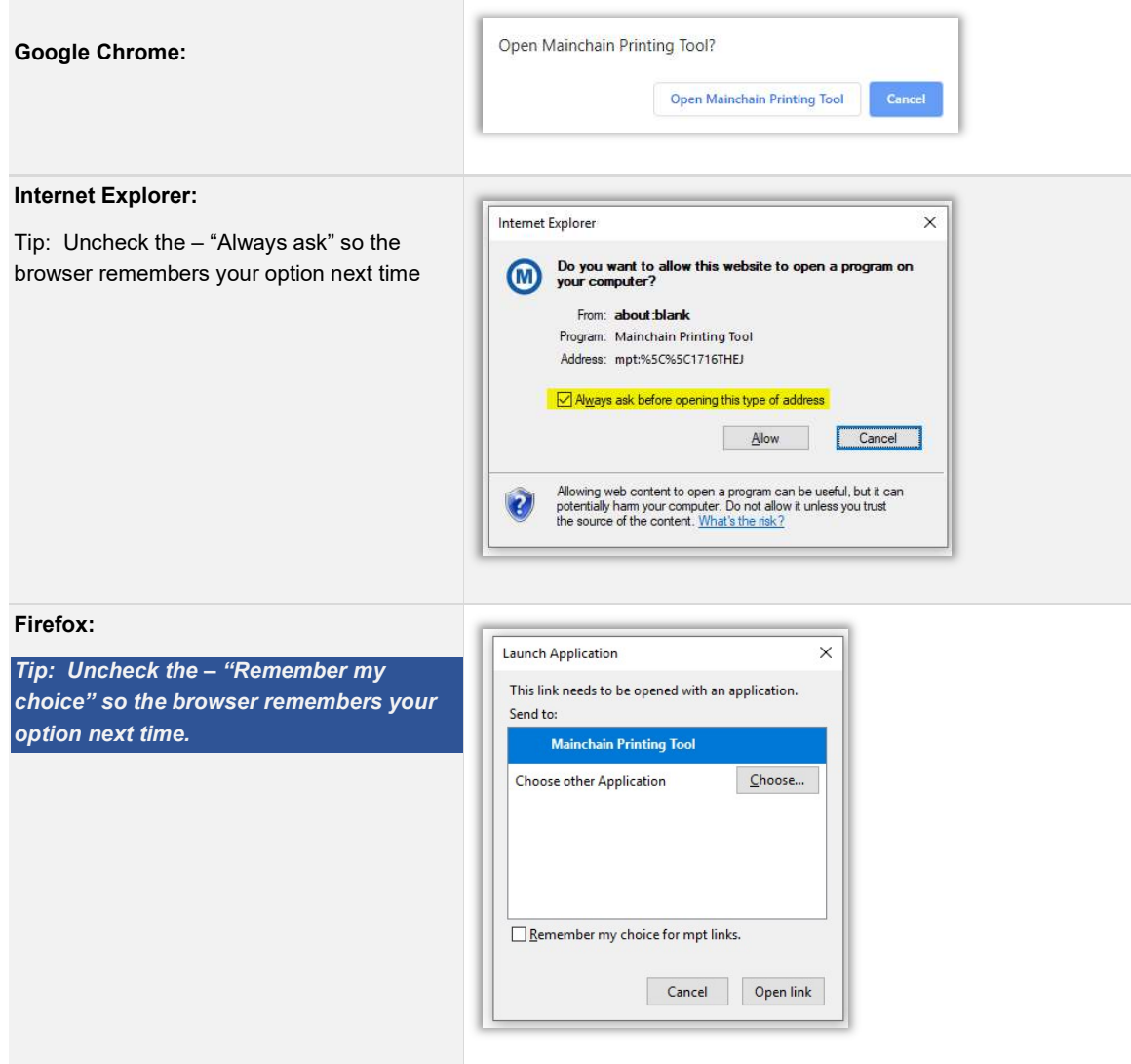